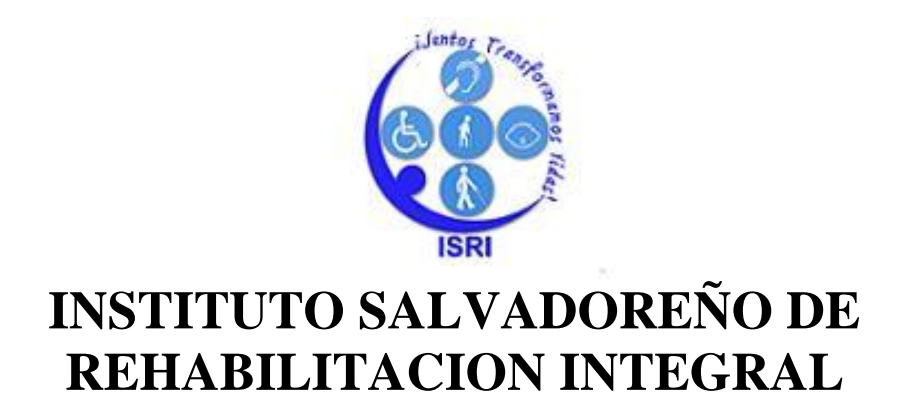

# **INSTRUCTIVO SISTEMA DE CONTROL DE BIENES DE LARGA DURACION**

**Versión 2.0**

**.**

## **UNIDAD DE CONTROL DE BIENES INSTITUCIONALES [Antes de Comenzar]**

SISTEMA DE CONTROL DE BIENES DE LARGA DURACION Versión 2.0 es una Aplicación de gestión de bases de datos relacionales en Microsoft ACCESS 2007. Las ventanas proporcionadas por el sistema, contienen una serie de menús que permiten realizar tareas de gestión de la base de datos.

Encontrará repartidas por todo el instructivo algunas "Notas" o llamadas de atención sobre hechos importantes relacionados con el tema que se está tratando. Hemos dividido estos elementos en cuatro categorías:

 $\sqrt{6}$ **IMPORTANTE:** Proporciona una idea adicional a poner en práctica para facilitar el trabajo o aprovechar alguna característica especial del programa.

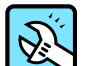

**HERRAMIENTAS:** Estas notas están pensadas para los lectores con afán investigador. Se trata de ideas para explorar nuevas posibilidades, que repercutirán en un mayor dominio del tema tratado.

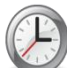

**AHORRE TIEMPO:** Aquí se incluyen ideas para ahorrar tiempo a la hora de llevar a cabo determinadas tareas. Si está interesado en hacer las cosas lo más rápido posible, no pase por alto estas llamadas.

**PRECAUCION:** Son mensajes de alerta sobre posibles causas de problemas. Es muy conveniente que lea estas notas para evitar dolores de cabeza en el futuro.

### **INICIO**

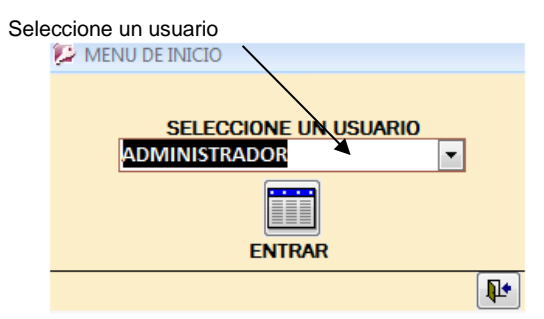

Oprima el botón ENTRAR

Digite la contraseña para tener acceso al menú del usuario seleccionado.  $\ddot{\phantom{a}}$ 

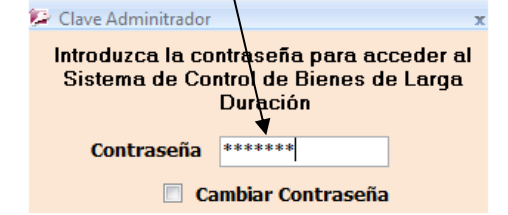

Si la clave es incorrecta el programa le permitirá digitarla nuevamente. Después de cuatro intentos fallidos el programa se cerrará.

**IMPORTANTE:** No olvide su clave, y guárdela en un lugar seguro. Nunca la revele a nadie. En caso que desee modificarla marque la casilla "Cambiar contraseña" (Se requiere la clave actual para hacer el cambio). El menú del Administrador tiene acceso a todas las opciones.

#### **MENU DEL ADMINISTRADOR**

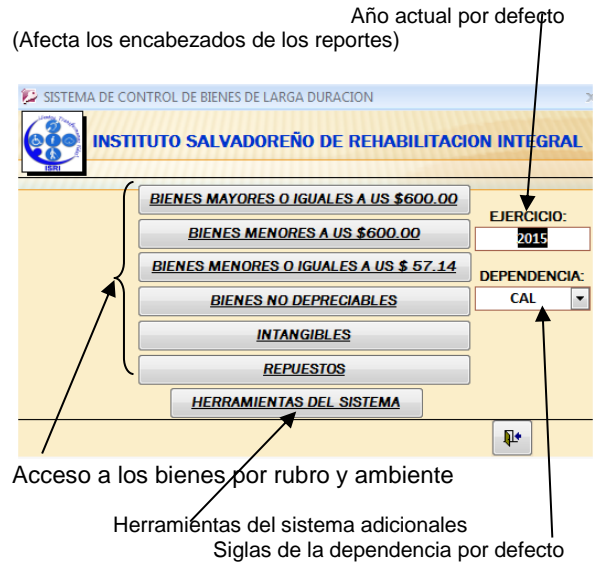

El Director tendrá acceso solamente a las herramientas del Sistema.

#### **DETALLE DE SUB MENUS**

#### **MAYORES O IGUALES A US \$600.00**

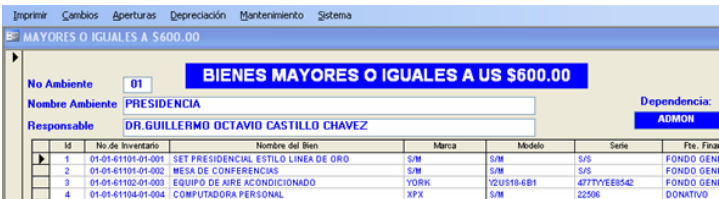

#### **MENORES A US \$600.00**

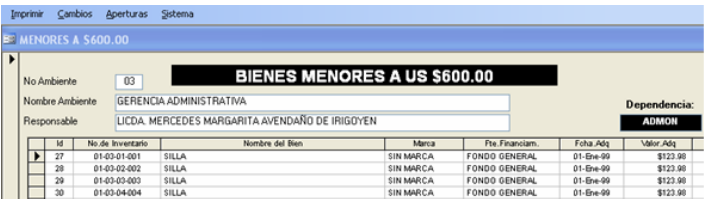

#### **MENORES O IGUALES A US \$57.14**

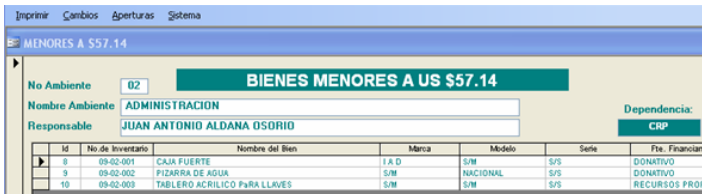

#### **NO DEPRECIABLES**

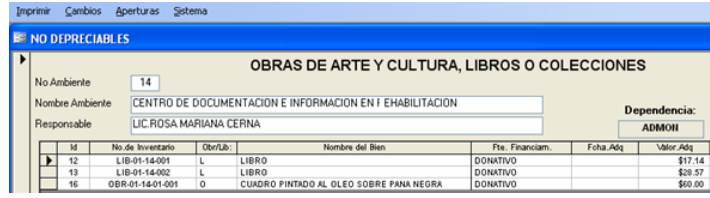

#### **INTANGIBLES**

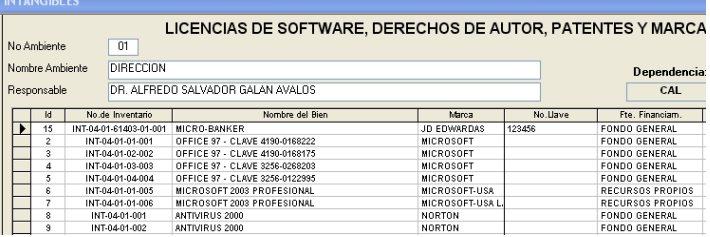

Cada uno incluye botones especiales al pie del formulario:

 $\overline{\mathbf{R}}$  $\blacktriangleleft$  $\blacktriangleright$  $\mathbb{H}$ Sirven para trasladarse de un ambiente a otro. Puede Avanzar o retroceder un ambiente a la vez, ubicarse en el primero o el último según corresponda.

#### đή

Busca un registro al ubicarse en el cuadro deseado. Puede servir para buscar un ambiente no correlativo, ya sea por nombre o responsable. Elija la opción "Cualquier parte del Campo".

Realiza una búsqueda por nombre del bien. Solo requiere unas cuantas letras.

## **BUSCAR BIEN POR<br>No. INVENTARIO**

Realiza una búsqueda por No. de Inventario o ID.

#### **SELECCION**

Para Seleccionar bienes en caso de traslados o préstamos

#### **BARRA DE HERRAMIENTAS PERSONALIZADAS**

A partir del Office 207 todas las barras de herramientas personalizadas aparecen como grupos en la ficha **Complementos**. Cada grupo de la ficha corresponde a una barra de herramientas Al hacer clic en la ficha complementos las barras de herramientas personalizadas aparecerán como uno o varios grupos.

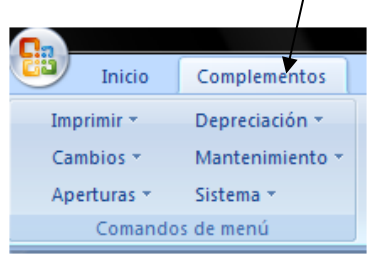

Lo anterior le permite al usuario un acceso cómodo y visible a los comandos de menú más habituales del sistema.

Al desplegar las opciones puede acceder a ellas con un clic u oprimiendo la tecla inicial.

#### **Opciones de Imprimir**

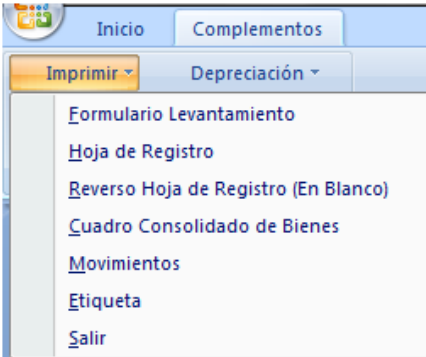

### **Opciones de Cambios**

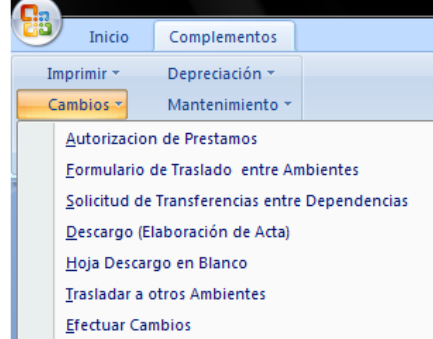

#### **Opciones de Aperturas**

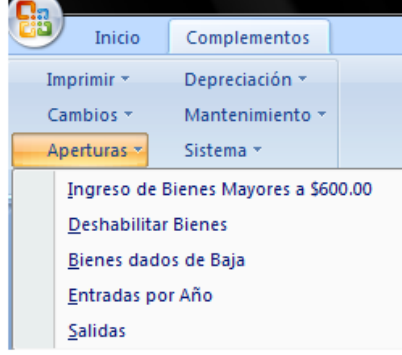

#### **Opciones Depreciación**

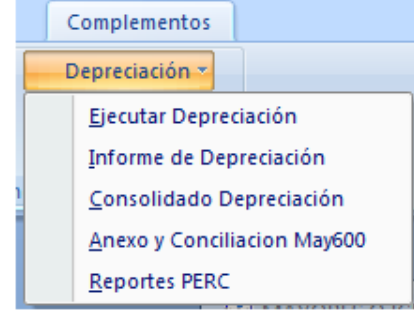

#### **Opciones Mantenimiento**

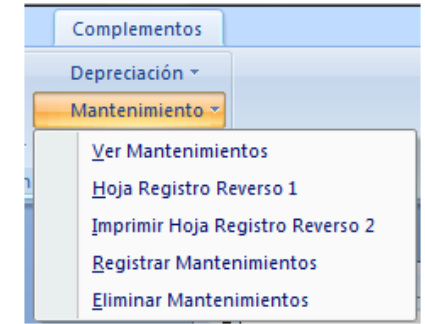

#### **Opciones Acerca del Sistema**

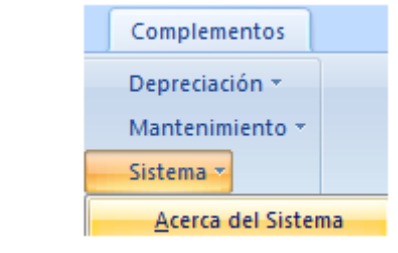

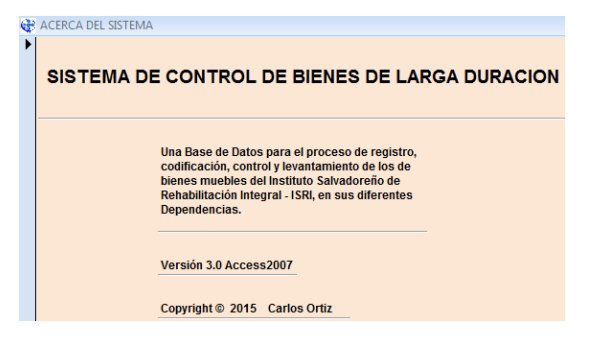

#### **DETALLE BARRA DE HERRAMIENTAS**

#### **IMPRIMIR**:

Imprime los formularios principales del Sistema:

**Formulario Levantamiento**: Para imprimir los formularios de levantamiento. Disponible en todos los rubros. Para Presentación de Inventario al final del año ejecute la depreciación antes de imprimir los bienes mayores o iguales a US \$600.00.

#### Marque el ambiente que desea imprimir

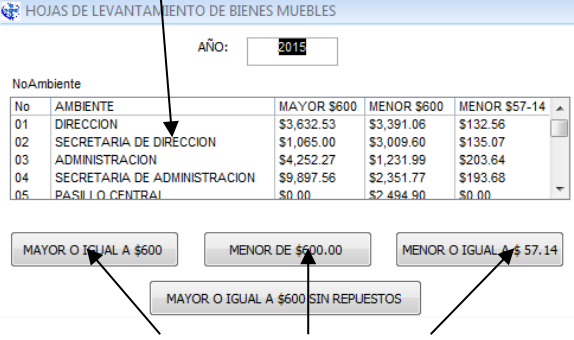

Seleccione el reporte que desea imprimir

*PRECAUCION: Si el saldo del Rubro es igual \$0.00, significa que no hay bienes de ese rubro en el ambiente*.

*IMPORTANTE: En esta opción los reportes se generan ambiente por ambiente. Si prefiere un reporte de hojas continuas vaya al menú de Herramientas del sistema y elija la opción "LEVANTAMIENTO IMPRESIÓN CONTINUA".*

**Hoja de Registro**: Para imprimir el frente de la Hoja de Registro del bien que tiene el enfoque.

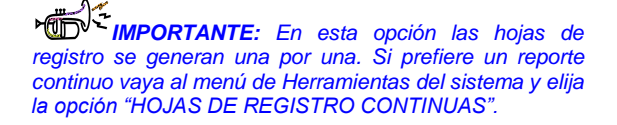

**Reverso Hoja de Registro en Blanco**: Para imprimir el reverso de la hoja de registro en blanco. Disponible solo para bienes Mayores de \$600.00.

*AHORRE TIEMPO: Imprima primero el frente de todos los bienes de la hoja de registro, luego genere el reverso en una sola impresión. Si son 200 hojas genere una impresión de 200 copias del reverso.*

**Cuadro consolidado de bienes**: Para Imprimir Informe Consolidado de bienes institucionales. Disponible en todos los rubros del inventario.

*PRECAUCION: Este informe debe ser el último en imprimirse para asegurarse que contiene toda la información del inventario. Si se hacen cambios después de haberse impreso se debe repetir*.

**Movimientos**: Para imprimir resumen de movimientos de bienes. Disponible en todos los rubros del inventario. El informe impreso en esta opción agrupa todos los movimientos (ingresos, salidas y movimientos) Si prefiere una impresión por separado vaya a herramientas del sistema opción "Resumen de movimientos por separado".

**Etiqueta**: Para imprimir las viñetas del inventario. Puede usarse papel convencional tamaño carta o viñetas con medidas de 1" x 2 5/8". Disponible en todos los rubros del inventario y solo para imprimir la viñeta del bien que tiene el enfoque. Ajuste los márgenes de su Impresora si fuere necesario.

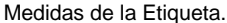

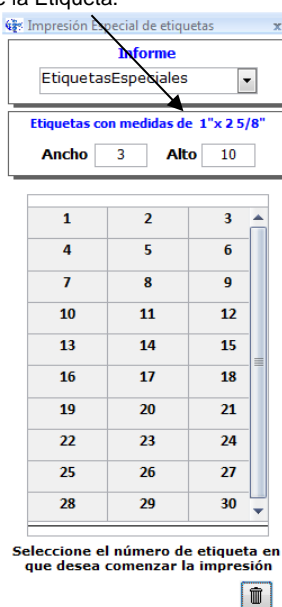

#### **ANCHO:** 3 Etiquetas en cada fila de la Hoja **ALTO:** 10 Etiquetas en cada columna de la Hoja

Se imprimirá la etiqueta del bien que tiene el enfoque en la posición y en la cantidad seleccionada

*AHORRE TIEMPO: Si prefiere imprimir todas las viñetas de su inventario, vaya al menú herramientas del sistema y elija la opción "Etiquetas impresión continua". También puede imprimir las viñetas de los bienes recién adquiridos y otras modalidades si así lo desea*

**Salir**: Para regresar al menú opciones del sistema. Disponible en todos los rubros.

#### **CAMBIOS:**

Œ

Para efectuar cambios (salidas, traslados o modificación de datos).

**Autorización de préstamos**: Llama al formulario para elaborar autorización de préstamos PBM. Por defecto ubica el bien que tiene el enfoque. .

Complete la información requerida

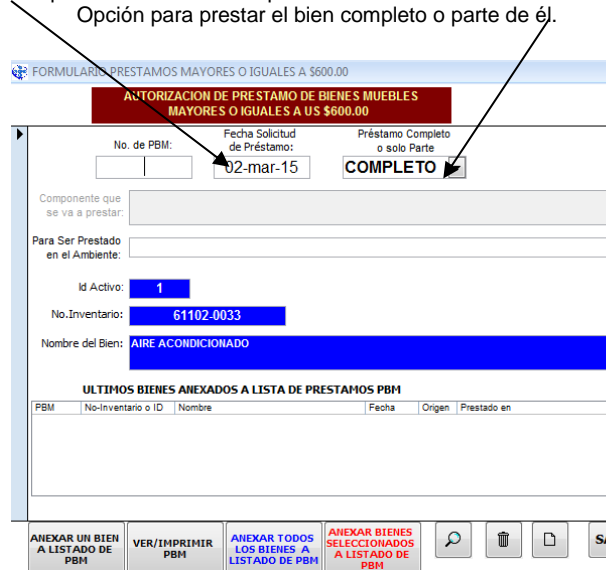

Puede anexar un bien, Todos o solo los bienes seleccionados a la Lista

 $\mathcal{L}$ Para Ver los bienes prestados en el Año m Para borrar bienes de la lista Para imprimir formulario de préstamo en blanco.

*IMPORTANTE: Esta opción no afecta el inventario. El bien prestado permanecerá en su ambiente original. El listado de bienes anexados PBM le dará un detalle de los bienes prestados a otros ambientes y desde que fecha.*

**Formulario traslado entre ambientes**: Llama el formulario para trasladar bienes entre ambientes de una misma dependencia TBMA. Por defecto se ubica en el bien que tiene el enfoque.

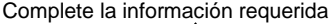

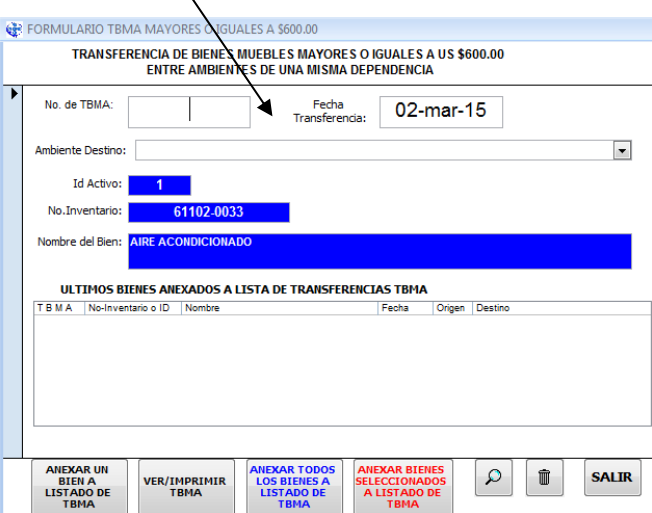

Para anexar, ver borrar e imprimir, se hace de la misma forma del formulario de préstamo.

#### **Solicitud de transferencias entre Dependencias**:

Llama el formulario "Solicitud de Transferencia de Bienes entre Dependencias" TBED. Por defecto ubica el bien que tiene el enfoque. Las opciones de anexar más de un bien no están disponibles

Complete la información requerida

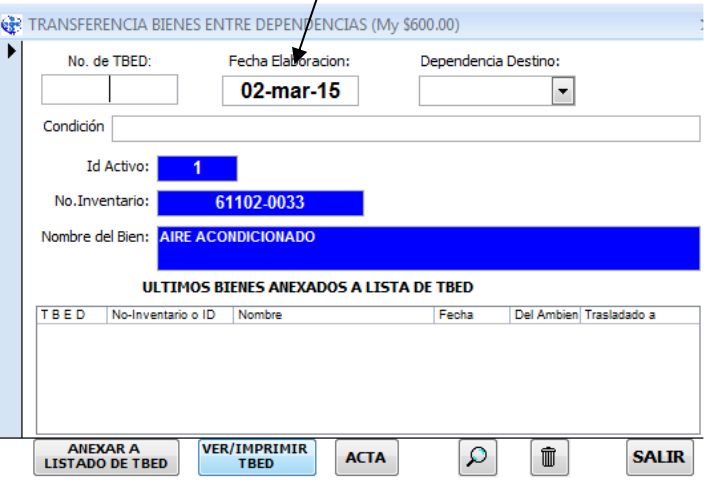

**ACTA** 

Para elaborar acta que se imprime al reverso del formulario que tiene el enfoque

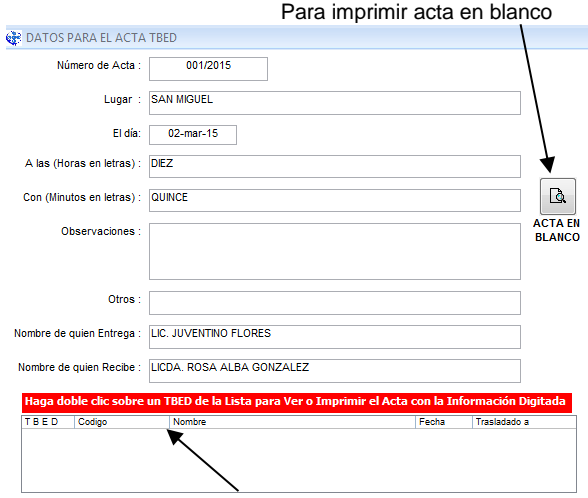

Seleccione el bien dando doble clic

Œ

*AHORRE TIEMPO: Puede incluir bienes de distintos rubros en los formularios descritos anteriormente si pertenecen al mismo ambiente y si el destino es el mismo. Esto No aplica para el formulario TBED el cual es un formulario por cada bien.*

*En caso de traslado o préstamo de bienes adquiridos durante el año en curso, es necesario efectuar la depreciación.*

**Descargo (Elaboración de Acta)** Para elaborar Acta descargo de bienes mayores o menores a \$600 que tienen el enfoque. Se requiere el cambio de la condición del bien.

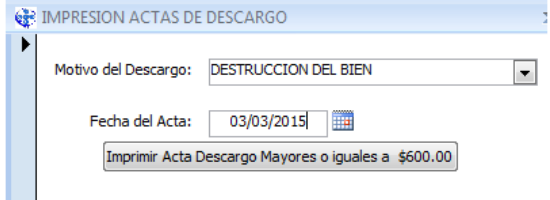

Para los bienes Menores a \$57.14 se elabora un acta colectiva

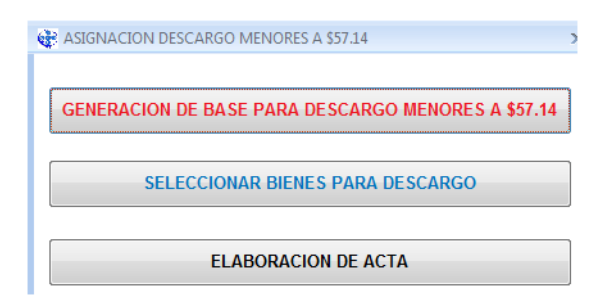

- Primero genere una base
- Seleccione sobre esa base los bienes a descargar

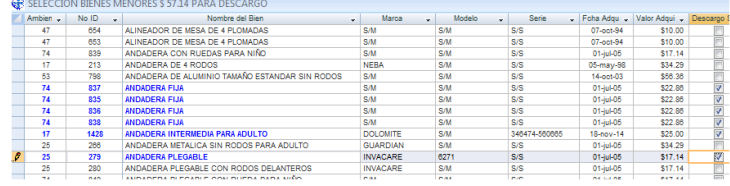

#### Elabore el acta con la información requerida

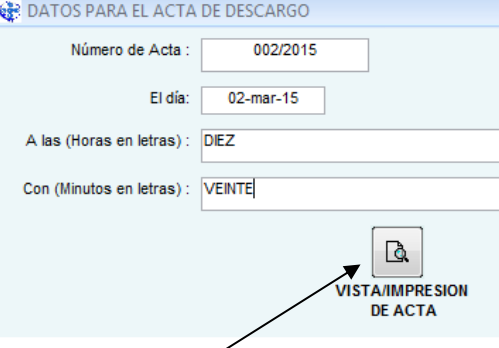

Vea o imprima el acta de descargo Men57.14

*PRECAUCION: Asegúrese de que su acta impresa esté correcta, y en el caso de menores a \$57.14 reflejen todos los bienes seleccionados antes de cerrar esta opción, pues el sistema NO GUARDA LAS ACTAS. En caso de requerir una nueva impresión después de cerrar, es necesario generar la información nuevamente. La numeración de las actas se genera manualmente. El formato y el control de las mismas es responsabilidad del usuario.*

**Hoja descargo en blanco** Imprime el formato de acta de descargo en blanco para bienes Mayores o menores a \$600.00, el cual puede utilizarse para descargar complementos de los bienes.

**Trasladar a otros ambientes** Para trasladar varios bienes de un mismo ambiente a otros ambientes El sistema requerirá la confirmación por cada cambio. Disponible en todos los rubros del sistema.

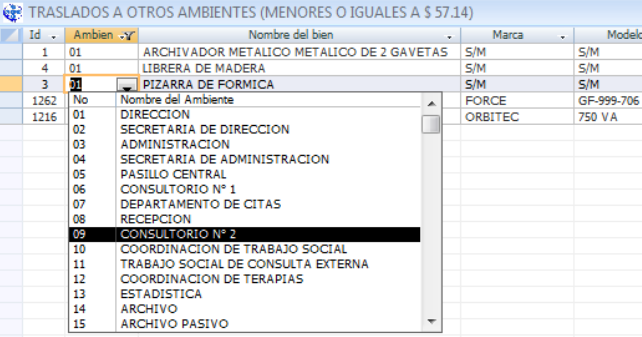

**Efectuar cambios** Para modificar la información del bien que tiene el enfoque. Puede usarse también para hacer traslados o deshabilitar un bien. Para esto último, llene las casillas tipo salida, fecha salida y documento de salida. El sistema requerirá la confirmación de los cambios.

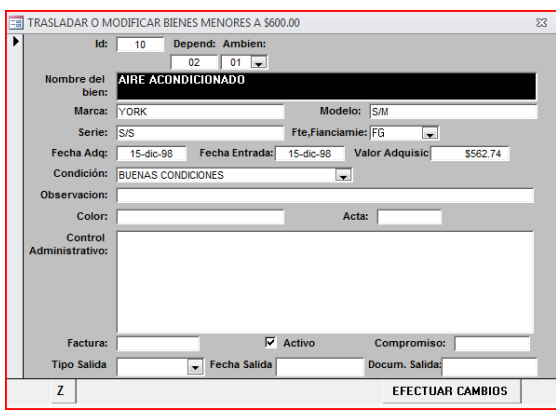

#### **APERTURAS**:

Para registrar el ingreso de bienes al sistema:

**Ingreso de Bienes**: Para ingresar un bien nuevo. Disponible en todos los rubros con el formato respectivo. El sistema requerirá la confirmación.

 $\mathbf{\Lambda}$ *PRECAUCION: Asegúrese de digitar el bien correctamente antes de confirmar la apertura, pues una vez ingresado no se puede eliminar. Para modificarlo vaya a la opción Cambios. La opción "duplicar" al pie del formulario le ayudará a ingresar más bienes de similares características. Algunos datos importantes requieren autorización para modificarlos*.

**Deshabilitar bienes**: Para deshabilitar varios bienes de un mismo ambiente.

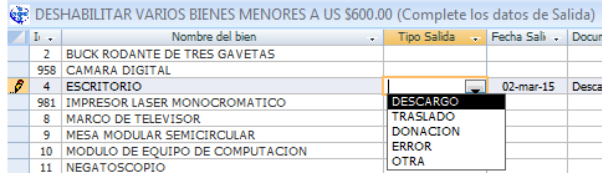

Se requiere quitar la marca de activo y completar los datos de tipo, fecha y documento de salida. Si los datos se cumplen el sistema pedirá la confirmación de salida.

*IMPORTANTE: Una vez deshabilitado el bien No es posible activarlo nuevamente. Asegúrese antes de confirmar. En caso de error comuníquese con la UCBI para restablecer el bien, el cual requerirá una justificación por escrito.* 

**Bienes dados de baja**: Disponible solo para lectura

#### **Entradas por año**: Muestra los ingresos de bienes en un año especificado:

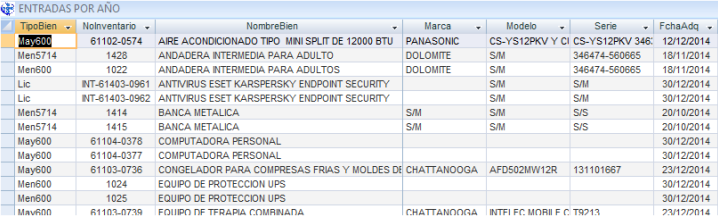

**Salidas**: Muestra las salidas de bienes en varias modalidades:

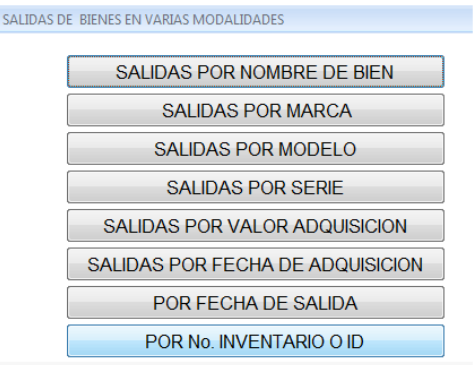

#### **DEPRECIACION:**

 $\overline{\mathcal{C}}$ 

Agrupa las opciones para efectuar la depreciación.de todos los bienes del sistema, incluyendo los bienes menores a \$600. y menores a \$57.14

**Ejecutar depreciación**: Realiza la depreciación anual de los bienes mayores o iguales a \$600.00 al 31 de diciembre del año en curso.

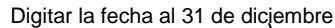

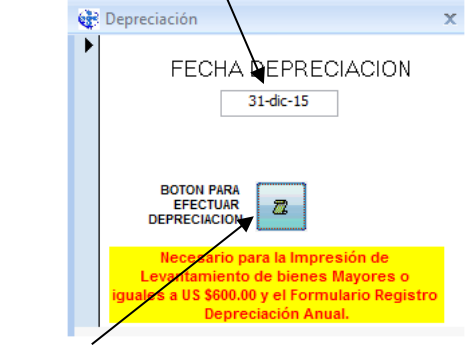

Haga clic sobre el botón efectuar la depreciación

*IMPORTANTE: La depreciación es indispensable para Imprimir los formularios: "Registro Depreciación anual" y "Levantamiento de bienes". En caso de hacer cualquier cambio durante el levantamiento de fin de año la depreciación se debe repetir. Una vez Aceptado el inventario por la Unidad de Control Bienes Institucionales (UCBI), la depreciación se deberá ejecutar Solo hasta el año entrante).*

**Informe de depreciación**: Esta opción llama el formulario para imprimir los informes de depreciación anual.

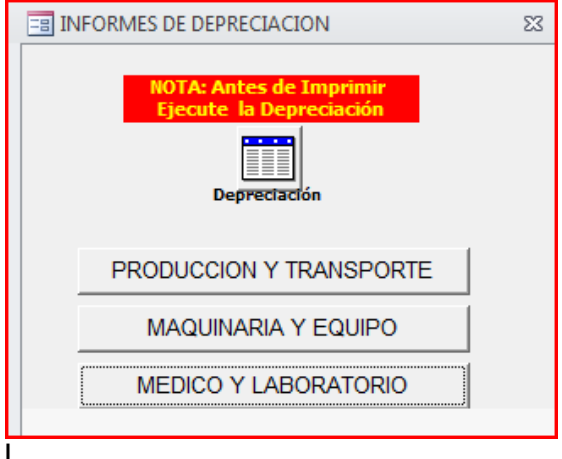

*PRECAUCION: Estos informes deben ser impresos hasta tener firmados los informes de levantamiento para garantizar que se han actualizado los datos. En caso de modificaciones posteriores al momento del inventario anual se debe repetir la depreciación e imprimir de nuevo.*

**Consolidado depreciación:** Para imprimir el consolidado depreciación por específico. Para uso de la UCBI

**Anexo y Conciliación May600** Imprime una conciliación de bienes mayores a \$600 con su correspondiente anexo de entradas y salidas por período

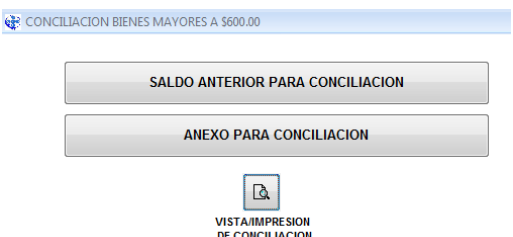

Digite los saldos del año anterior por especifico

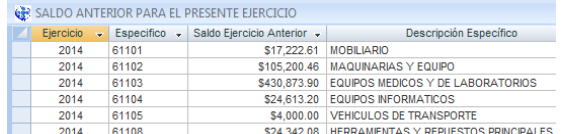

Imprima la conciliación con su respectivo anexo. Este documento debe enviarse junto con su inventario al final del año

**Reportes PERC:** Para generar información de depreciación del programa PERC

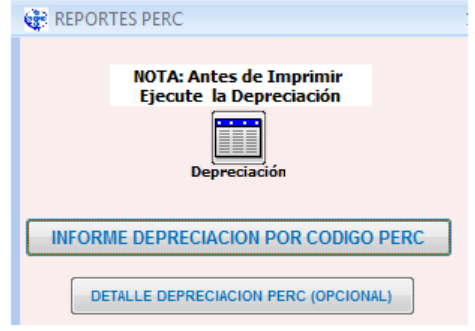

#### **MANTENIMIENTO:**

.

Agrupa las opciones para el mantenimiento de equipos. Está relacionado con el reverso de la Hoja de registro y control de activo fijo.

Disponible solo para bienes mayores o iguales a \$600.00.

**Ver mantenimiento**: Muestra un reporte de los mantenimientos recibidos del bien que tiene el enfoque. Solo para uso interno de la dependencia

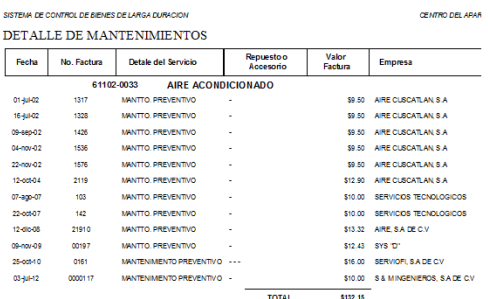

**Hoja de registro reverso 1:** Para imprimir reverso con información digitada. Se requiere haber impreso previamente el reverso de hoja de registro en blanco de la opción Imprimir.

**Hoja de registro reverso:** Para imprimir reverso con información digitada. Sin imprimir formulario en blanco,

**Registrar mantenimiento**: Registre el mantenimiento según el formato Siguiente:

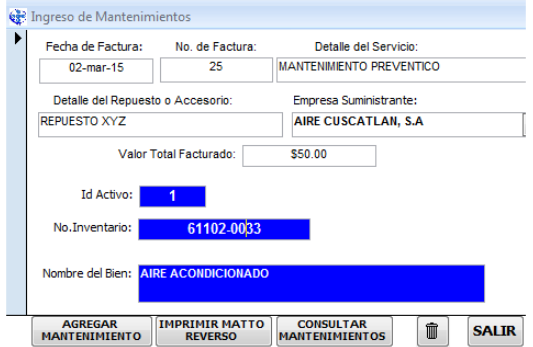

**Eliminar mantenimientos:** Para eliminar mantenimientos del bien que tiene el enfoque.

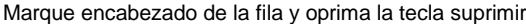

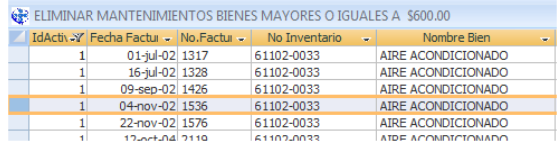

**SISTEMA**: Una breve descripción del sistema

#### **REPUESTOS:**

Para registrar los repuestos que alarguen la vida útil de un bien mayor a \$600.00

#### **Procedimiento para aperturar Repuestos**

En **Cambios** de la barra de herramientas, en la Opción **Efectuar cambios** marque la casilla **Con Repuesto Si/No**

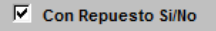

El bien será marcado que tiene repuestos asociados en el rubro mayor a \$600.00:

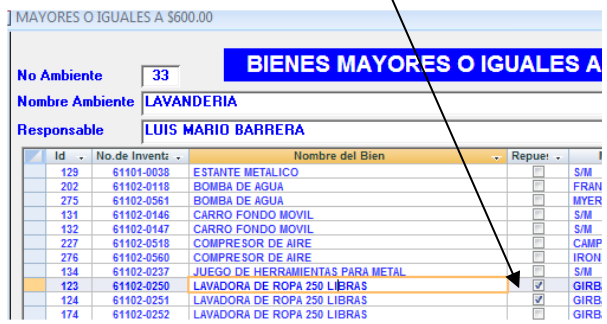

#### Luego Ingrese a la opción repuestos del menú principal

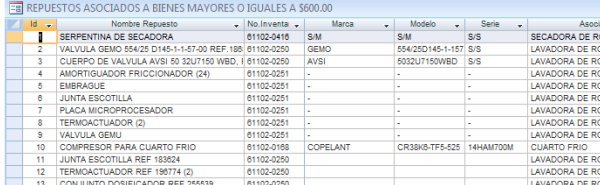

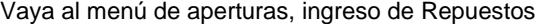

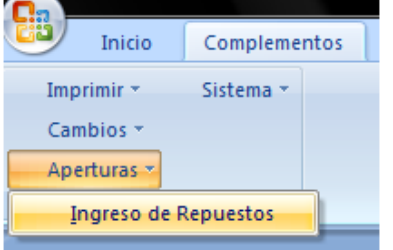

Según la opinión de un técnico en la materia y en coordinación con la UCBI y Contabilidad complete el siguiente formulario:

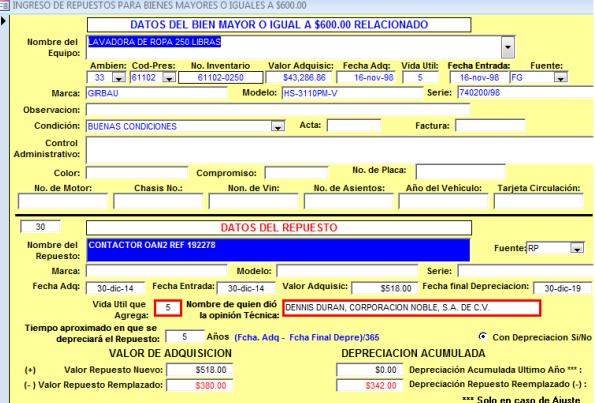

Asocie el repuesto al bien correspondiente y registre los datos del repuesto nuevo y la vida útil que dará al bien, así también el valor aproximado del repuesto arruinado y su depreciación acumulada.

Una vez completado los datos realice la depreciación.

**Saldo actual:** En el menú imprimir del rubro repuestos podemos ver el saldo actual del bien más sus repuestos:

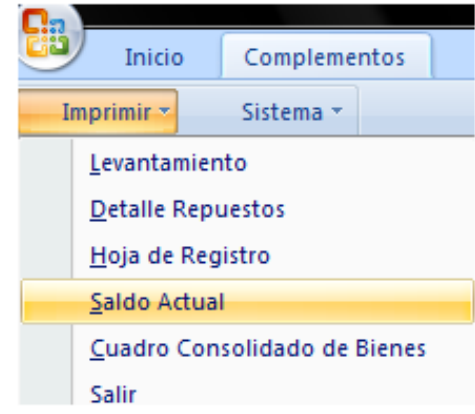

SISTEMA DE CONTROL DE BIENES DE LARGA DURACIÓN

SALDO ACTUAL DEL BIEN MAS REPUESTO

| Nombre del Bien / Requestos           | Fcha Ada  | ValorAdg.    |         | DeprecActual DeprecAcumu ValorActual |            |
|---------------------------------------|-----------|--------------|---------|--------------------------------------|------------|
| 61102-0168 CUARTO FRIO                |           |              |         |                                      |            |
| <b>CUARTO FRIO</b>                    | 15-iul-99 | \$9,522.24   | \$0.00  | \$8,570.02                           | \$952.22   |
| COMPRESOR PARA CUARTO FRIO DESCARGADO | 03-dic-14 | (\$1,100.00) | \$0.00  | $($ \$990.00 $)$                     | (5110.00)  |
| COMPRESOR PARA CUARTO FRIONLE VO      | 03-dic-14 | \$1,700.00   | \$30.39 | \$30.39                              | \$1,669.61 |
| TOTAL BIEN No. 61102-0168             |           | \$10.122.24  | \$30.39 | \$7,610.41                           | \$2,511.83 |

Este reporte reflejará el valor original del bien, menos el repuesto arruinado más el repuesto nuevo.

*IMPORTANTE: En los informes de levantamiento y depreciación el nombre del bien que tiene repuestos se le incluirá la frase:"MAS REPUESTOS"* 

#### **MENU HERRAMIENTAS DEL SISTEMA**

Agrupa reportes y otros recursos del sistema, en **formatos variados.**<br> **GER HERRAMIENTAS DEL SISTEMA** 

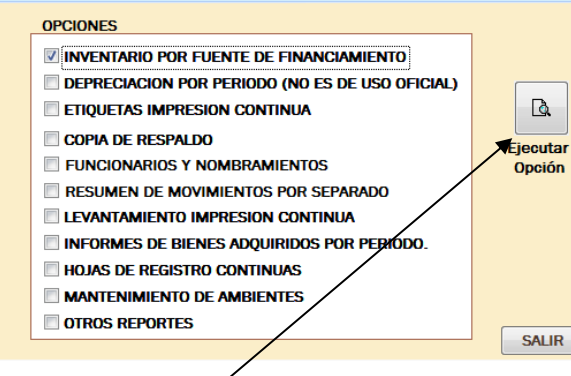

Botón para ejecutar la opción seleccionada

#### **Descripción de opciones menú herramientas del sistema**

#### **INVENTARIO POR FUENTE DE**

**FINANCIAMIENTO:** Para ver el inventario por cada fuente.

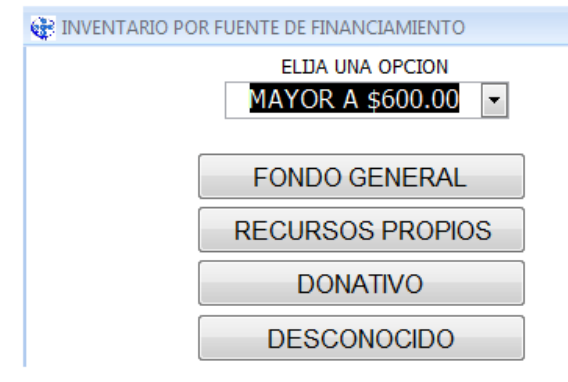

**DEPRECIACION POR PERIODO:** Para efectuar depreciación e informes por período. Requiere especificar fecha inicial y fecha final y No es de uso oficial.

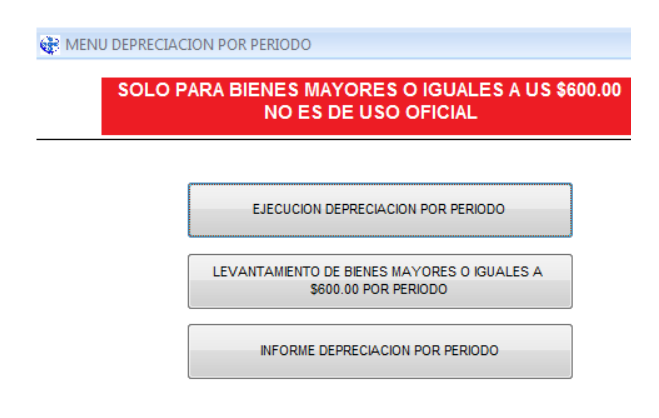

#### Escriba el período

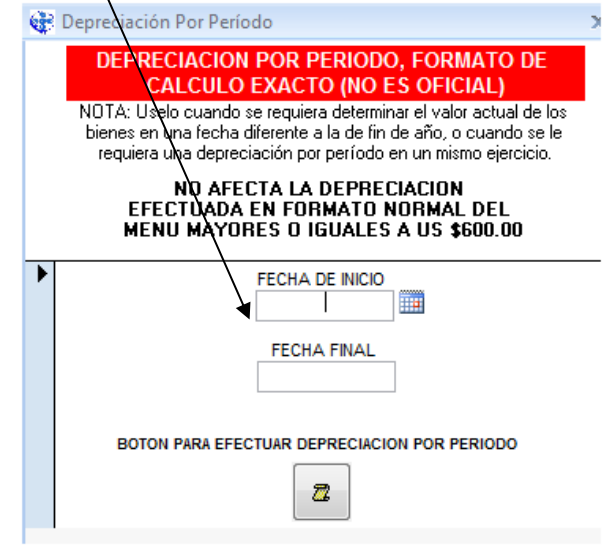

#### **ETIQUETAS IMPRESIÓN CONTINUA:** Imprime las etiquetas de los bienes de forma continua.

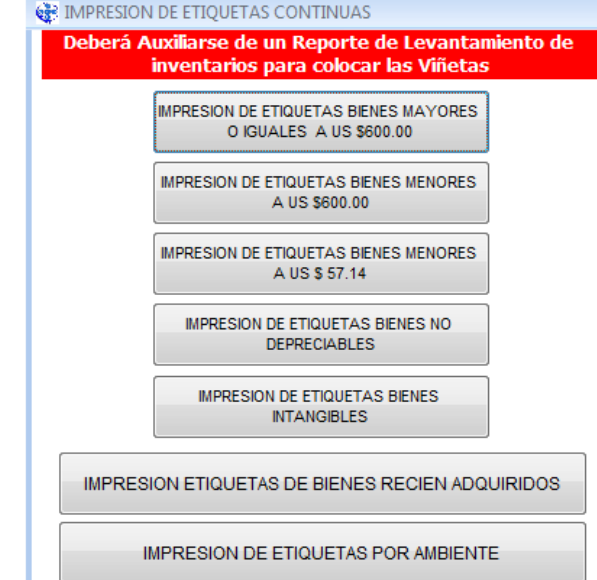

#### **Etiquetas bienes recién adquiridos:** Para imprimir las viñetas de los equipos nuevos. Requiere un período

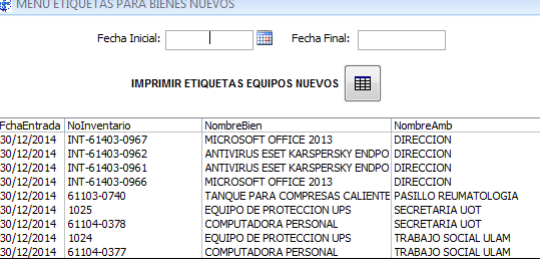

**Etiquetas por ambiente**: Imprime todas las viñetas de un solo ambiente.

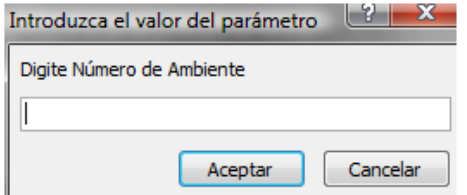

Elija la posición en que iniciará la impresión, considerando 30 viñetas en una hoja con tres por fila.<br>  $\frac{1}{2}$  Impresión Especial de etiquetas

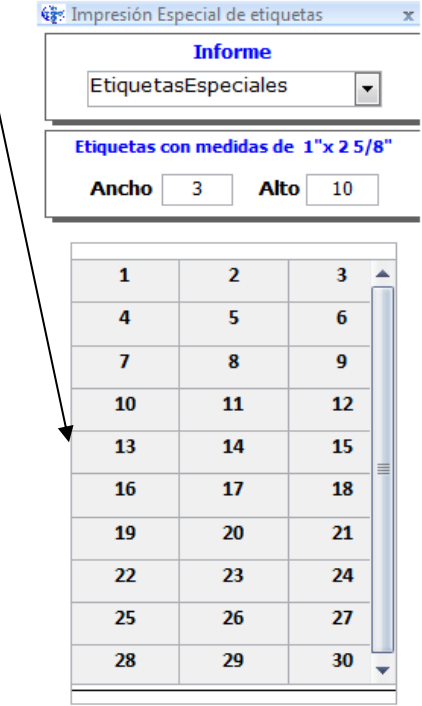

Seleccione el número de etiqueta en que desea comenzar la impresión

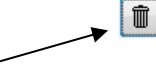

Puede depurar viñetas con el boton eliminar

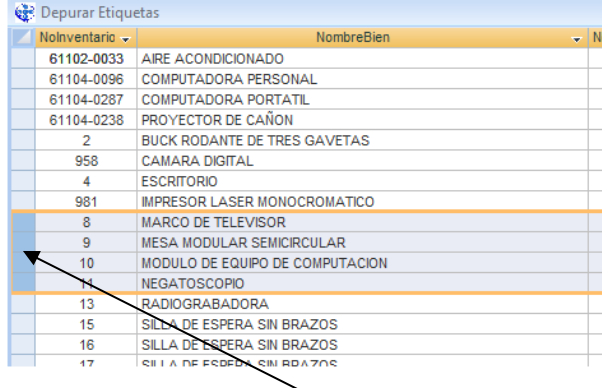

Marque el encabezado de fila de los bienes a eliminar y luego oprima la tecla suprimir**.** Deberán quedar en el listado únicamente las viñetas que desee imprimir.

*IMPORTANTE: Los ambientes del 1 al 9 deben digitarse con un cero antes (01, 02, 03 etc.) de lo contrario el sistema no los reconocerá.*

*.* **COPIA DE RESPALDO:** Para realizar una copia de respaldo de las bases de datos. La copia se encuentra en la carpeta C:\ActivoFijo\Respaldo

**FUNCIONARIOS Y NOMBRAMIENTOS:** Para realizar cambios en los nombres de funcionarios y sus respectivos cargos. Esta información afectará los reportes.

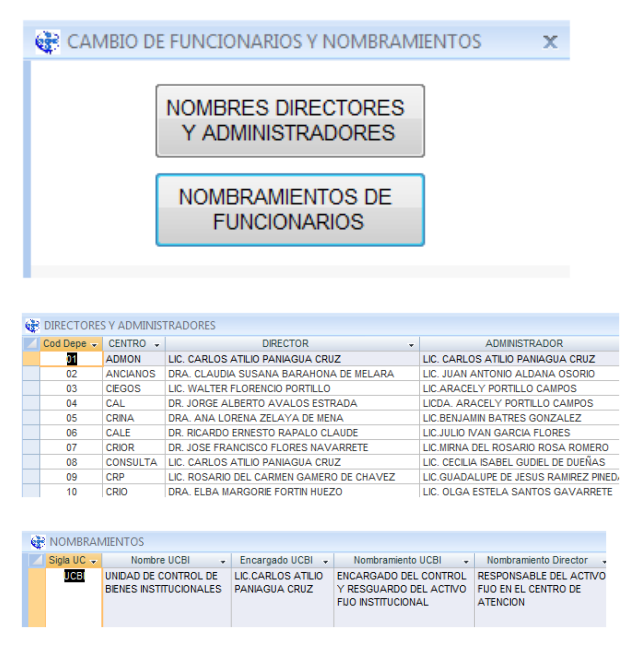

**RESUMEN DE MOVIMIENTOS POR SEPARADO:**  Imprime movimientos separando de ingresos, salidas y transferencias.

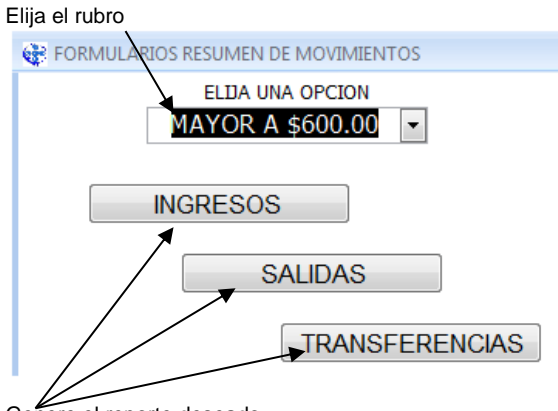

Genere el reporte deseado

**LEVANTAMIENTO IMPRESIÓN CONTINUA:** Para imprimir Informes de levantamiento de todos los ambientes de forma continua. Coloque papel suficiente en su impresora, elija la opción e imprima todas las hojas de una sola vez

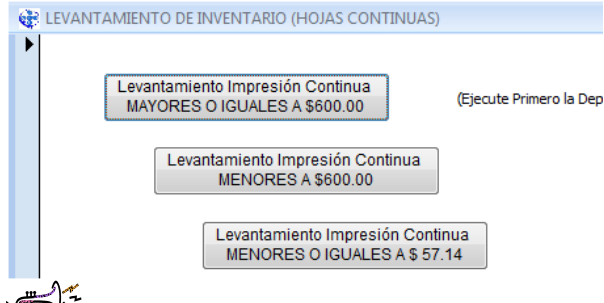

*IMPORTANTE: Los Intangibles y loa bienes No depreciables deben digitarse en el rubro correspondiente del Menú de Inicio.*

**INFORME DE BIENES ADQUIRIDOS POR PERIODO:** Para imprimir los informes de los bienes adquiridos después de la fecha oficial de entrega del inventario, o por cualquier período. Ingrese la información de forma normal. Ejecute la depreciación si hay mayores de \$600.00.

Escriba el período.<br>Espensa apoundos per pe

Œ

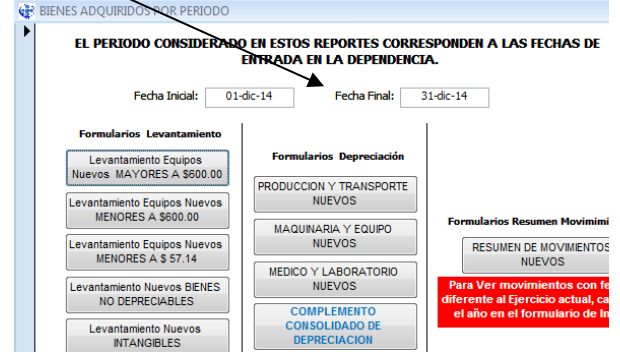

*IMPORTANTE: El resumen de movimientos nuevos (ingresos y salidas y entradas) esta opción corresponde al ejercicio actual. Si desea ver movimientos de años anteriores cambie el ejercicio en el menú de inicio.*

*AHORRE TIEMPO: Puede utilizar los formularios de levantamiento en este formato para documentar los equipos recién adquiridos a los encargados de ambiente.*

**HOJAS DE REGISTRO CONTINUAS:** Imprime las hojas de registro de forma continua.

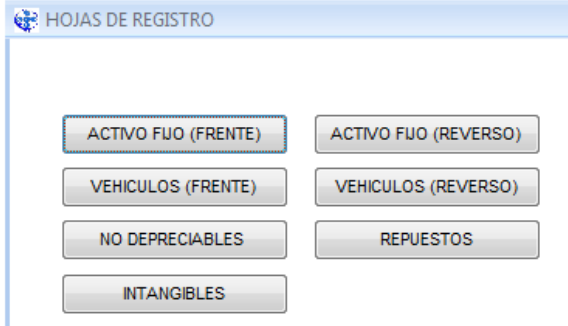

**MANTENIMIENTO DE AMBIENTES: PARA**  Aperturar o modificar los ambientes. También para asignar el código PERC

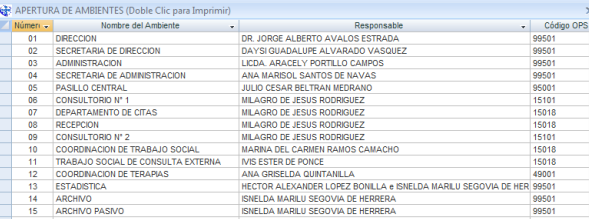

*AHORRE TIEMPO: haga doble clic para una impresión personalizada de los ambientes.*

**OTROS REPORTES** La última opción del menú llama otros reportes:

Botón para ejecutar la opción seleccionada<br> **BR** OTROS REPORTES DEL SISTEMA

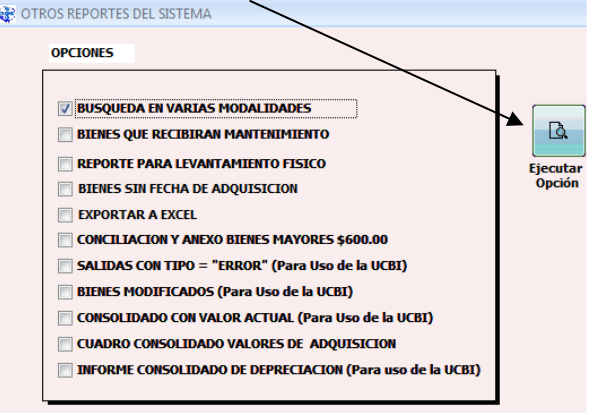

**BUSQUEDA DE BIENES EN VARIAS MODALIDADES:** Realiza búsquedas de bienes en el inventario en varias modalidades

Q BUSQUEDA DE BIENES EN VARIAS MODALIDADES

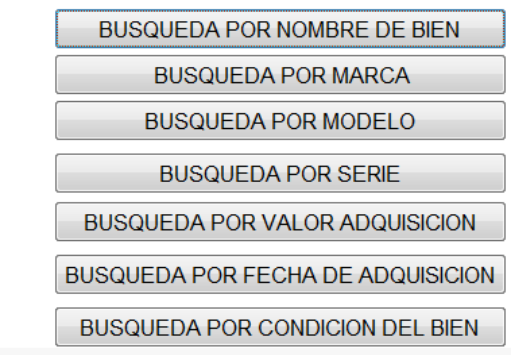

**BIENES QUE RECIBIRAN MANTENIMIENTO:** Para definir los bienes del inventario que recibirán mantenimiento.

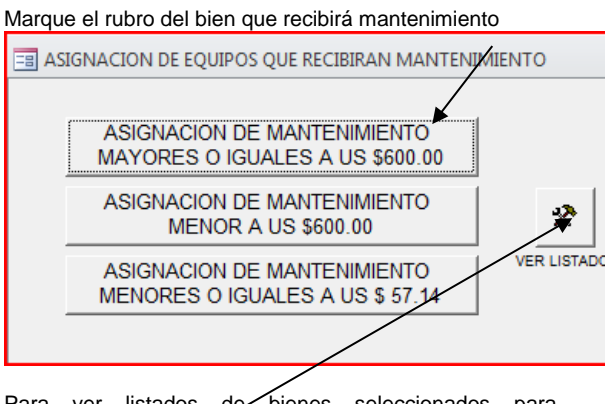

Para ver listados de bienes seleccionados para mantenimiento

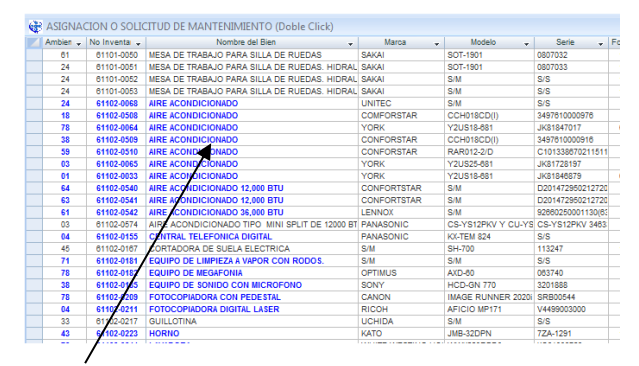

El bien con la marca se pondrá de color azul

#### **REPORTE PARA LEVANTAMIENTO FISICO:** Este reporte es para facilitar el levantamiento físico

del Inventario, evitando manchar las hojas de levantamiento oficiales.

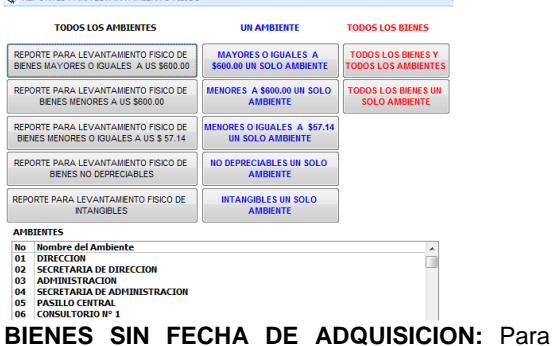

imprimir los bienes del inventario sin fecha de adquisición.

**EXPORTAR A EXCEL:** Para generar una hoja electrónica de los invitatorios por cada rubro.

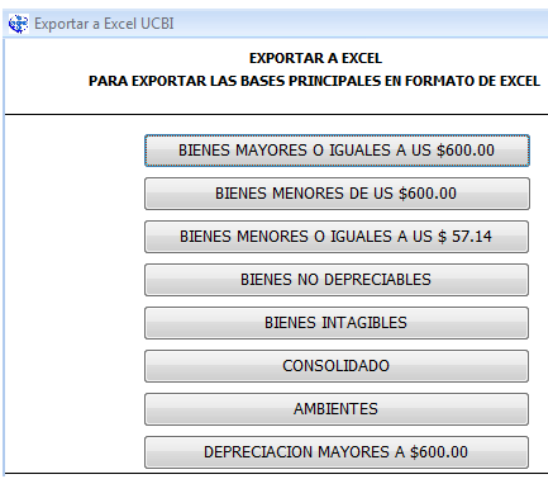

**ANEXO CONCILIACION BIENES MAYORES DE \$600.00:** Reporte para complementar la conciliación de saldos de bienes mayores o iguales a \$600.00 que cada dependencia debe enviar junto con su Inventario. El saldo del ejercicio anterior mas los Ingresos, menos las salidas, debe dar como resultado el saldo del presente ejercicio. Similar a lo explicado en la página 9

**SALIDAS CON TIPO = "ERROR:** Para uso de la Unidad de Control de Bienes institucionales UCBI. Genera un reporte con todos los bienes que el usuario deshabilitó con tipo de Salida "ERROR".

**BIENES MODIFICADOS:** Para uso de la Unidad de Control de Bienes Institucionales UCBI. Muestra las modificaciones de los datos importantes que el usuario efectuó y que requieren autorización.<br>(Eiemplo: Valor de adquisición. código (Ejemplo: Valor de adquisición, código presupuestario, entre otros).

**CONSOLIDADO VALOR ACTUAL:** Para Uso de la Unidad de Control de Bienes Institucionales UCBI. Relacionado con el seguro de bienes para la UACI.

R. **HERRAMIENTAS:** Algunas vistas de informes o consultas pueden exportarse a formato de Excel al marcar el vértice superior izquierdo y luego copiar y Pegar.

También está disponible con los íconos de WORD, Excel y PDF que están en la barra de herramientas:

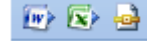

Para copiar información marque el Vértice superior izquierdo

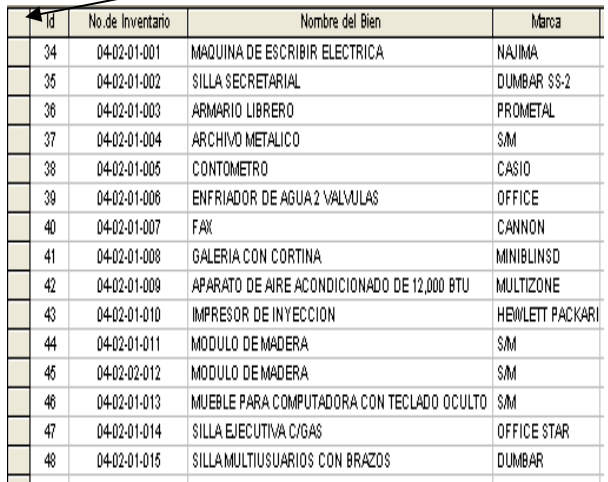

Luego copie y pegue

#### **ASPECTOS GENERALES**

- Podrá emitir reportes a partir del 2009.
- Periódicamente, debe hacer un respaldo del sistema.
- Al trasladar, ingresar o habilitar un bien, cámbiese de ambiente con los botones de desplazamiento para que el sistema lo actualice.
- En caso de hacer traslados a ambientes que son nuevos o que no tienen bienes similares, es posible que el sistema no se ubique en ese ambiente. Para corregir el problema regrese al menú de opciones del Sistema y vuelva a entrar para que el programa reconozca el cambio.
- El sistema no permite eliminar bienes, solo los deshabilita.
- Para modificar el valor de adquisición y otra información importante se requiere la debida autorización por escrito. El sistema registrará si el usuario modificó estos datos. En tal caso, el Centro deberá justificarlo a la UCBI.
- Cuando deshabilite un bien, complete la información de salida: tipo, fecha y documento.
- Si necesita deshabilitar un bien que se ingresó por error, puede usar la opción CAMBIOS y escribir como tipo de salida "ERROR". La Unidad de control de Bienes<br>Institucionales verificará los bienes verificará los bienes deshabilitados por "ERROR", los cuales el Centro deberá justificar.
- Cuando envié el inventario en la fecha indicada en los lineamientos y reciba otros bienes posteriormente, Ingréselos de forma normal e imprímalos con la opción<br>"Informes de bienes adquiridos adquiridos posteriormente" del menú herramientas del sistema.
- Algunos controles donde se escriben fechas tienen una opción de calendario al hacer doble clic. Uselo si la fecha que desea ingresar no sobrepasa los cinco años antes o después del año actual.

Doble clic sobre el día

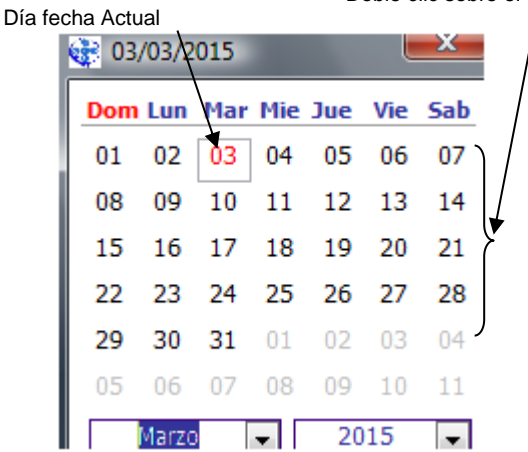

Hasta 5 antes o después del año del año actual)

- Si el usuario lo desea, el sistema cuenta con un reporte para hacer el inventario físico de bienes que incluye Información que se maneja como control Administrativo. Este reporte facilita hacer el inventario sin correr el riesgo de manchar la hoja de levantamiento original.
- Se sugiere imprimir los informes: Depreciación, resumen de movimientos y consolidado de bienes Institucionales hasta tener firmadas las hojas de levantamiento.
- En caso de alguna falla, cierre el programa y ábralo otra vez o re inicie la computadora.
- Cuando ingrese un bien **NUEVO** directamente del proveedor, escriba la misma fecha en los controles: **Fecha de adquisición** y f**echa de entrada**. Si ingresa un bien que proviene de otra dependencia del ISRI (Centros o la Administración), respete la **Fecha de adquisición** en que lo recibió la dependencia de origen, y escriba en **Fecha de entrada**, la fecha en que lo recibe en su propia dependencia.
- En caso que un bien mayor o igual a \$600.00 no requiera depreciación por algún caso especial autorizado por Contabilidad, puede indicarlo en el control **"Con depreciación Si/No"** en las opciones "Cambios" o "Aperturas".
- Los "Formularios para presentar resumen de movimientos en Activos fijos y otros bienes", se registran automáticamente cuando le da ingreso o salida a un bien y cuando elabora la solicitud de traslado.
- **OPCION REPUESTOS**: Deberá utilizarla solo en casos que el repuesto aumente la vida útil de un bien mayor o igual a \$600.00, y en coordinación de la UCBI y la UFI
- En Office 2007 el formato del Archivo es .accdb, y es incompatible con el formato 2003 o anterior que tienen formato .mdb.
- Para eliminar registros de préstamos, transferencias o mantenimientos (Que es lo único que se puede eliminar), marque el encabezado de fila de los registros que desea borrar y oprima el botón Suprimir. El sistema pedirá la confirmación. Los<br>datos eliminados no pueden ser eliminados no pueden ser recuperados. Ejemplo:

Marque el encabezado de fila y oprima el botón suprimir

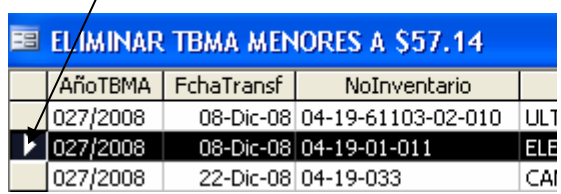

El sistema pedirá la confirmación con esta advertencia:

## **ACTIVOS FIJOS Y OTROS BIENES**

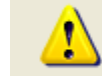

 $\overline{a}$ 

Está a punto de eliminar 1 registros.

Ξï

Haga clic en Sí para eliminar estos registros permanentemente. No podrá deshacer este cambio.

No.

 $\overline{\mathsf{x}}$